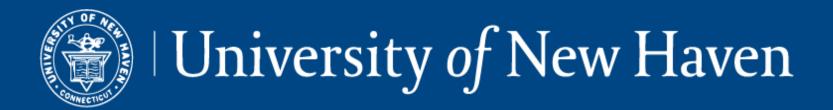

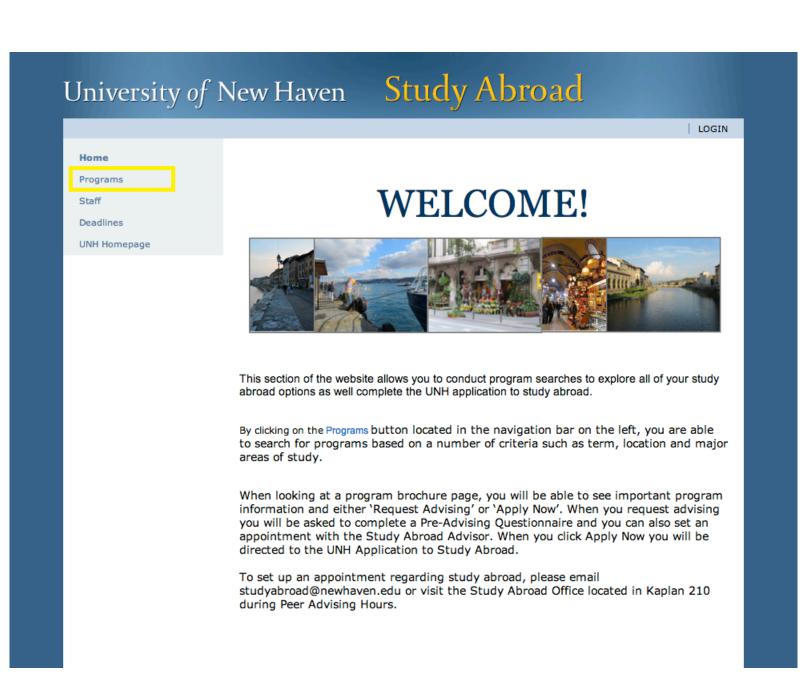

To begin, go to:

http://studyabroad.newhaven.edu/

By clicking on the '*Programs*' button located in the left hand navigation bar, you will be able access the UNH Study Abroad application for the Tuscany Campus and Provider programs.

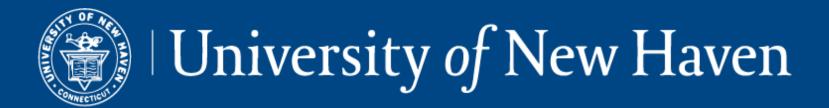

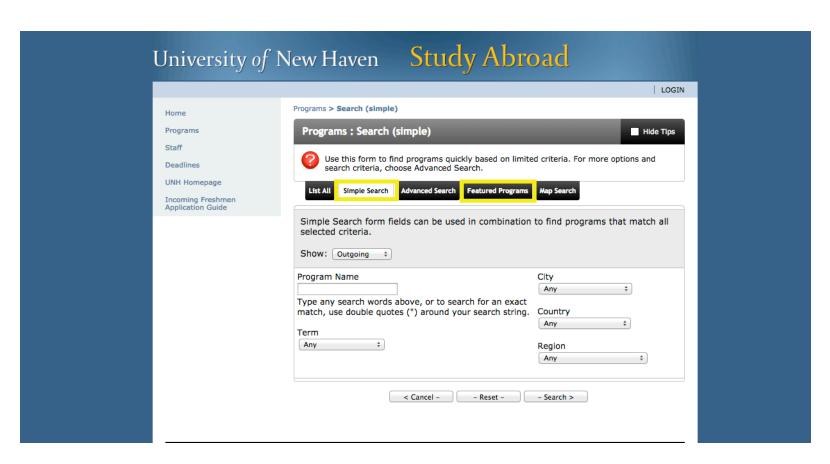

To find a program, select the country and academic term period of your choice under 'Simple Search'. Click search at the bottom to continue.

Access to the UNH Tuscany Campus application is found under 'Featured Programs'. Click UNHTuscany Campus to continue.

\*Note: Freshmen are only allowed to study at the Tuscany Campus

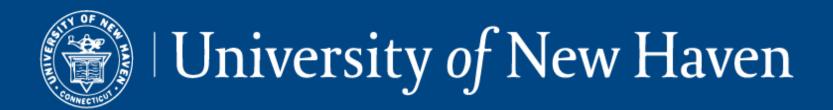

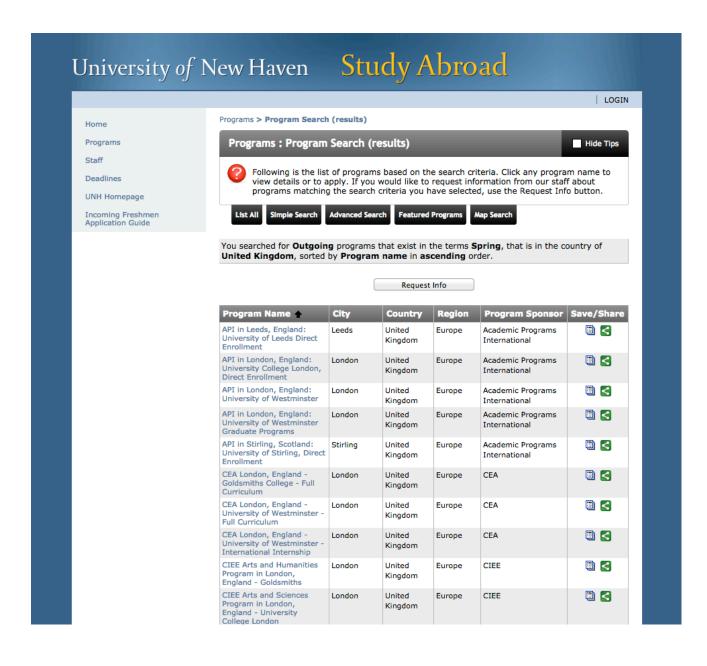

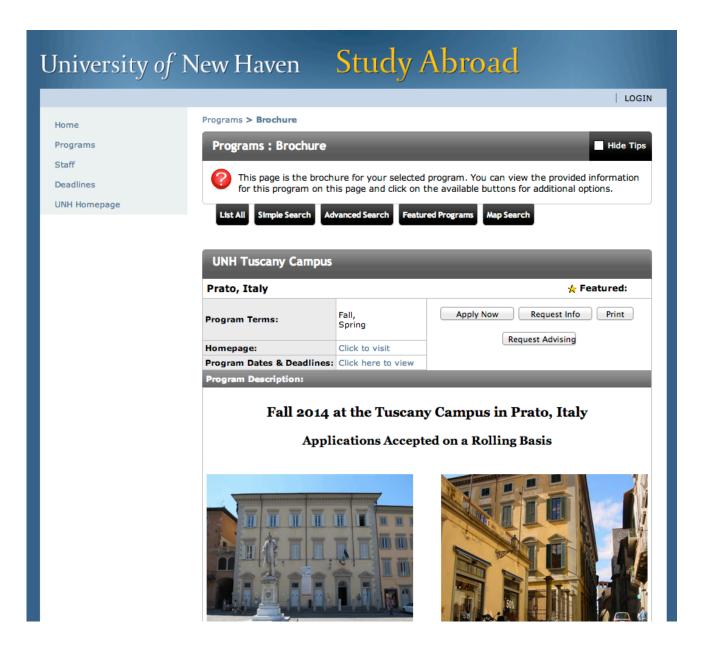

By clicking on the search button, you will see the program search results listing the program name, city, region and program sponsor. Browse through the program listings to find the one that best suits your needs.

By clicking on UNH Tuscany Campus, you will see the program brochure page which provides vital information about the program including application deadline, housing options, minimum GPA and class eligibility.

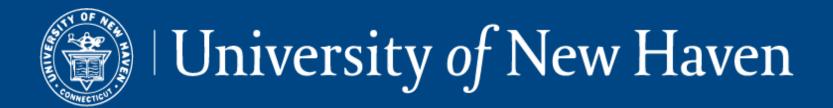

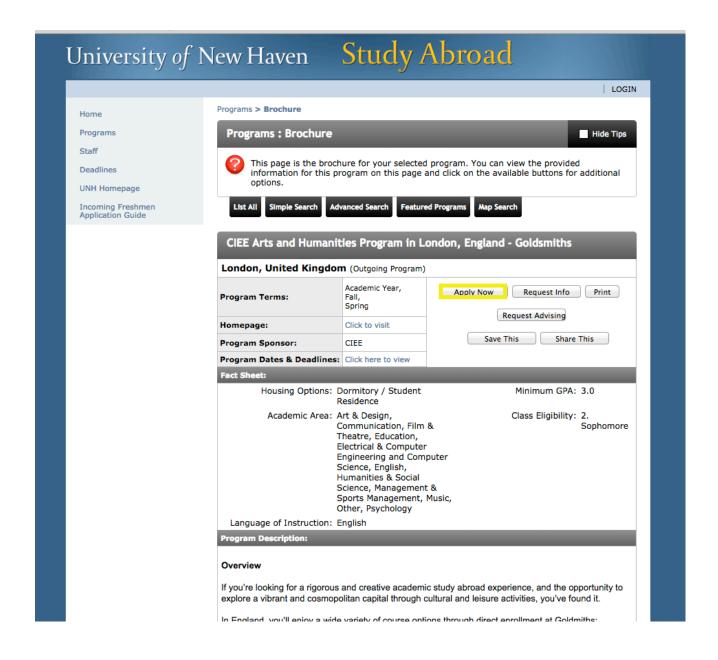

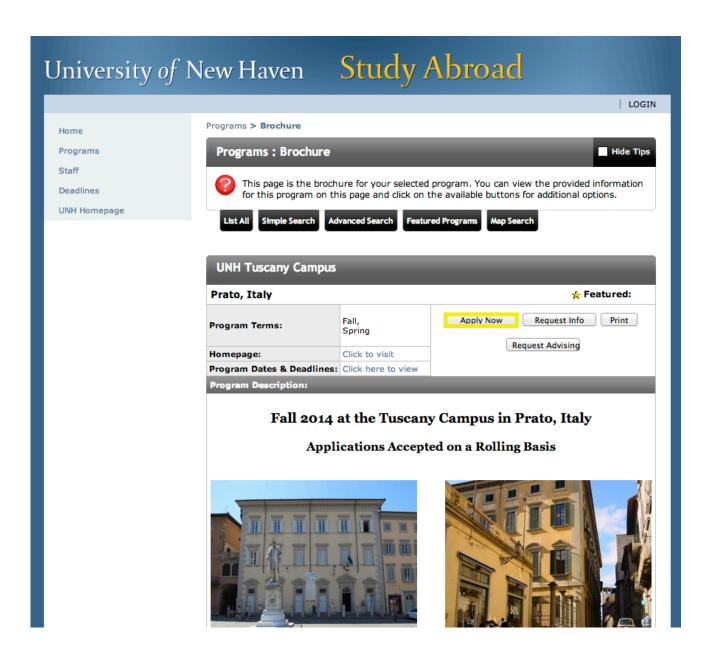

Click the 'Apply Now' button on both program brochure pages.

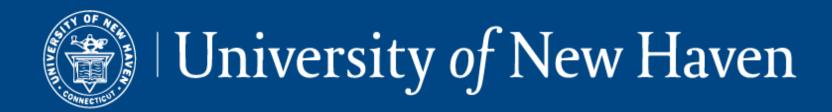

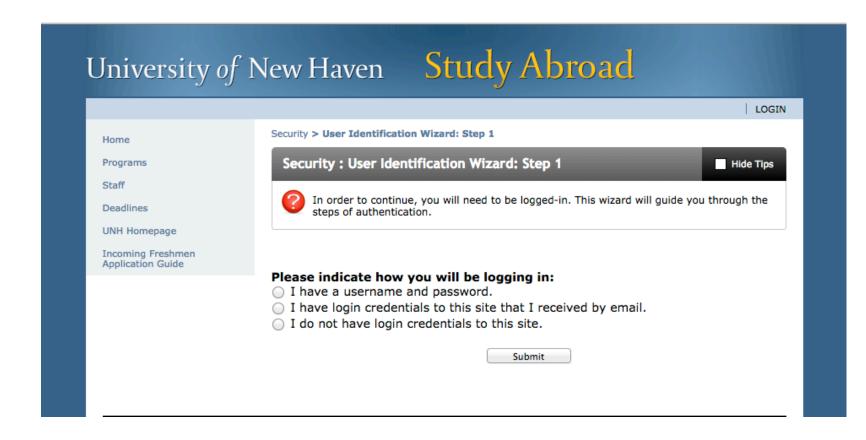

You will be directed to the User Identification Wizard page where you will be asked to login.

### Option I:

If you already have a username and password, choose "I have a username and password," and click submit.

### Option 2:

Step I: If you don't already have a username and password, choose "I do not have login credentials to this site" and click submit to have a temporary username and password sent to you via email.

Step 2: Once you have received your temporary username and password, choose "*I have login credentials to this site that I received by email*". This will bring you to a page where you can choose a new password for your account.

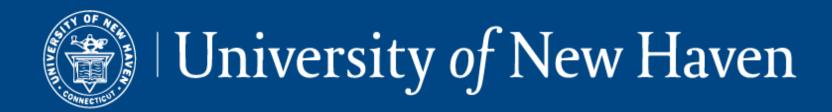

Logout

Your Home Page > Applications > Application > Program Application Page (Pre-Decision)

### **Program Application Page (Pre-Decision)**

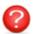

This page shows current and required elements of your application in the pre-decision phase. Unless otherwise indi elements of the right-hand column (material submissions, signature documents, recommendations and questionnal application to be considered complete

#### How To Apply

Program:

**UNH Tuscany Campus** 

Term/Year:

Fall, 2014 03/15/2014

Deadline:

Dates:

TBA

### Application Questionnaire(s)

Click the following to view and complete the following online questionnaire and save it for later completion, but note that you questionnaire to be logged as complete and ready for review.

#### Title

Academic Advising and Course Information

Prato Application

#### **Application Instructions**

Please complete the application components. Once you complete an item in the application, a check mark will appear indicating that item is complete. Click "Submit" once you are finished and your application will go under review. You will be notified via email of the status of your application. Once accepted, you will have two weeks to confirm your acceptance. At that time, we require a \$500 deposit to secure your place in the program. You can email studyabroad@newhaven.edu if you have any

### Signature Documents

Click the following to view and digitally sign important documents understanding.

#### Title

Tuscany Campus Application Agreements

Tuscany Campus Financial Policies and Procedures

You will fill out an existing user form with your login information. Your username is the first part of your UNH email address. Your password is your UNH password. This will bring you to your study abroad application homepage.

ie: If your UNH email is syateı@unh.newhaven.edu, your username is syateı.

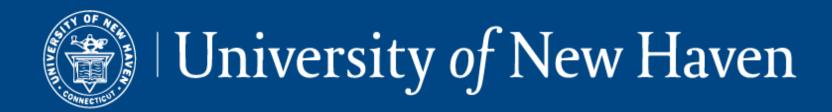

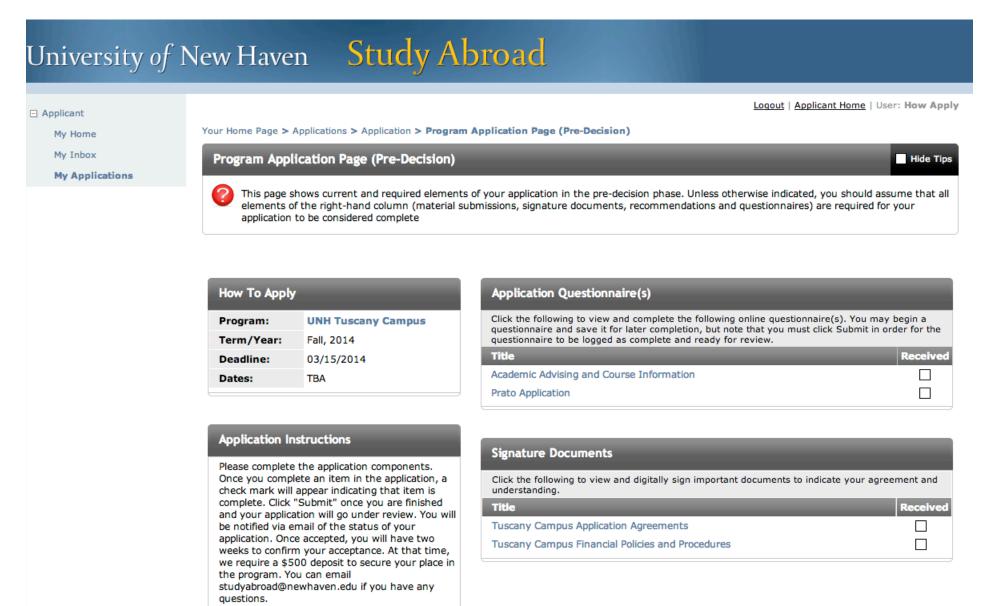

Your user homepage will give you instructions and help guide you through the application process.

You will also be able to create and manage your application as well as manage your progress though the application process. The image to the left is an example of what you will see once you have applied to a study abroad program on the *studyabroad.newhaven.edu* website.

From the '*My Applications*' page, you will be able to complete questionnaires and download all of the necessary forms and documents that you will need to submit.